# DSTNY SOFTPHONE SNABBGUIDE

# EN TELEFON I DIN DATOR MED BRA LJUDKVALITET

 $\mathcal{P}$ IB<sub>c</sub>

Ø.

Genom att låta även din dator bli en telefon får du en enkel allt-i-ett-lösning med bra liudkvalitet.

# KONTAKTLISTA OCH PÅGÅENDE SAMTAL

Sökfönstret använder du när du vill hitta kontakter i din softphone. Du kan söka på olika variabler, exempelvis namn, telefonnummer, titel eller avdelning. I sökrutan kan du även skriva eller kopiera in de telefonnummer som du vill ringa.

Indikerar tillgänglig medarbetare.

Indikerar upptagen medarbetare.

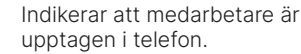

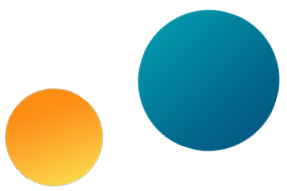

När du håller musklickaren över en kontakt syns en liten pil. Klicka på den för att öppna kontaktkortet. Här hittar du samtliga uppgifter till kontakten, snabb åtkomst till telefonnummer, e-post, företag, titel, avdelning, specialområden m.m. Längst ned till höger ser du en stjärnsymbol. Den klickar du på om du vill lägga kontakten i din favoritlista. För att ta bort kontakten i din favoritlista klickar du ur stjärnsymbolen.

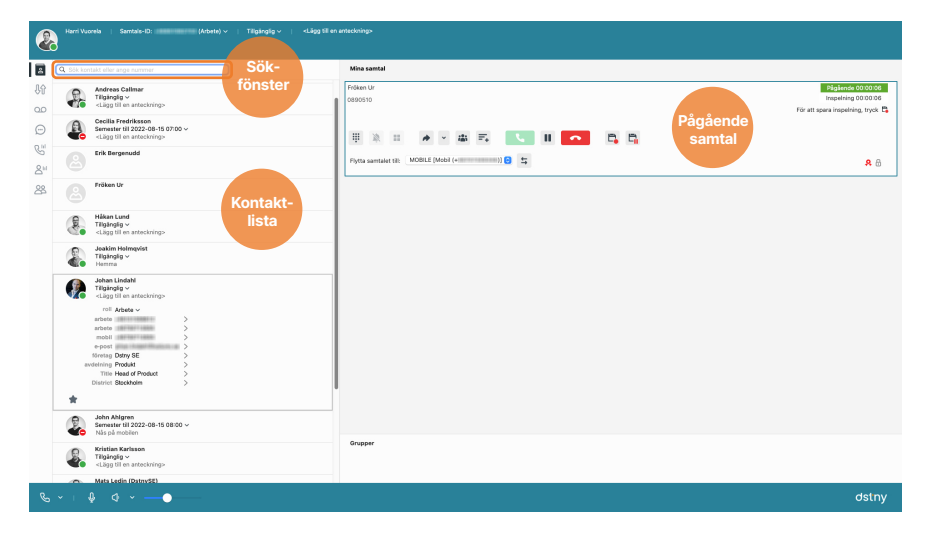

e. e.

e.

 $\sigma_{\text{stry}}$ 

ė.

 $\begin{array}{c} \boxdot \\ \odot \\ \odot \end{array}$ 

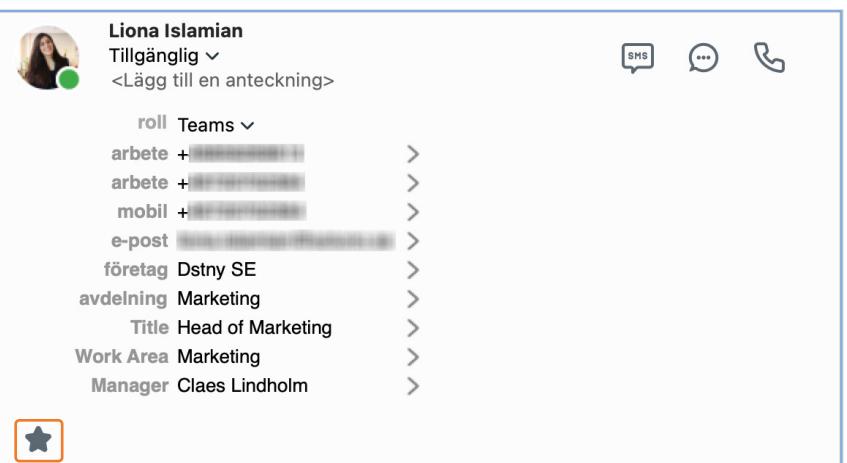

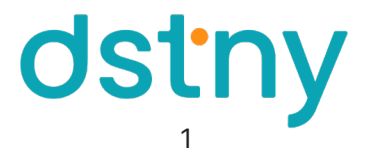

#### KOPPLA SAMTAL

För att koppla ett pågående samtal vidare placerar du muspekaren över det aktiva samtalet. Sedan drar du samtalet till det vänstra fältet, kontaktlistan, och släpper det på den kontakt du önskar koppla till. Kopplingen sker sedan automatiskt.

Om du vill föravisera samtalet innan du kopplar ringer du upp den personen du ska koppla till genom att klicka på luren på personens kontaktkort. Det befintliga samtalet väntkopplas helt automatiskt. När samtalet är avisierat drar du det väntkopplade samtalet till det aktiva samtalet.

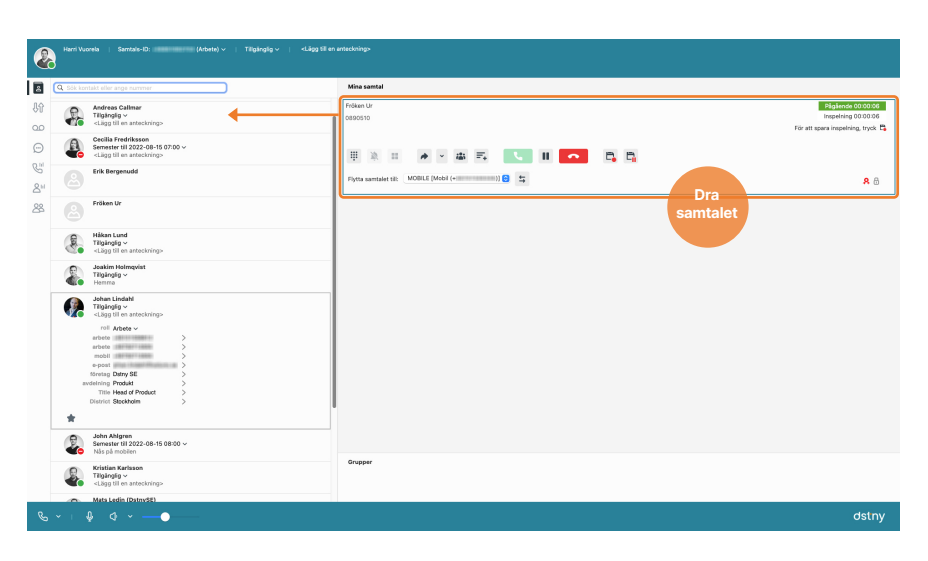

#### DTMF-TONER

För att sända DTMF-toner, t.ex. när man ringer till en bank eller liknande, trycker man på den lilla knappsatsen till vänster i rutan som visar det pågående samtalet.

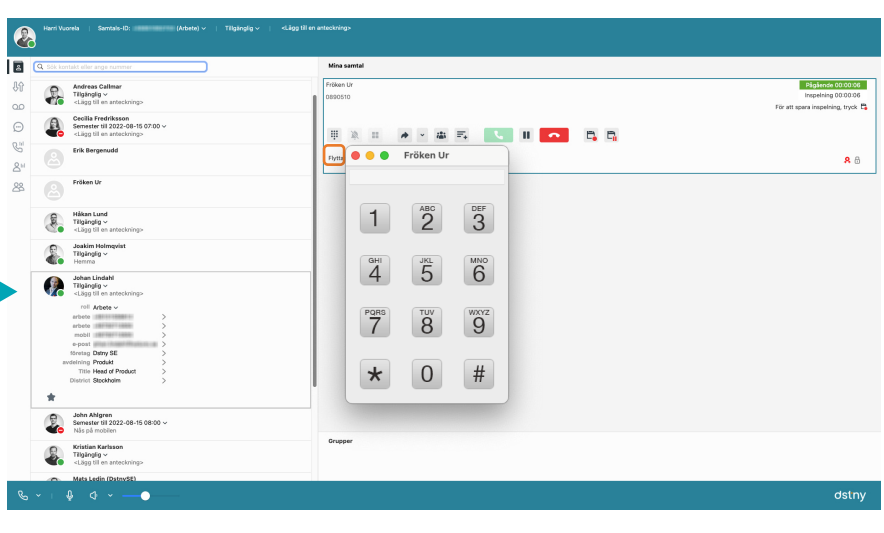

# HÄNVISNINGAR

I hänvisningssystemet kan du ställa in din presence för att hantera din anknytning. Standardstyrningen kan ändras (mot röstbrevlåda) i de fall du önskar alternativa svarsställen. Detta kan vara exempelvis växeln, svarstjänst eller liknande.

Genvägarna kan du själv skapa och ställa in efter eget tycke, för att göra detta trycker du på Redigera genvägar.

Framtida hänvisning använder du för att schemalägga hänvisningar framåt i tiden. För att skapa ett sådant schema klickar du på Framtida hänvisning. Den framtida hänvisningen styr då anknytningen vid aktuell aktivitet, t.ex. till möte.

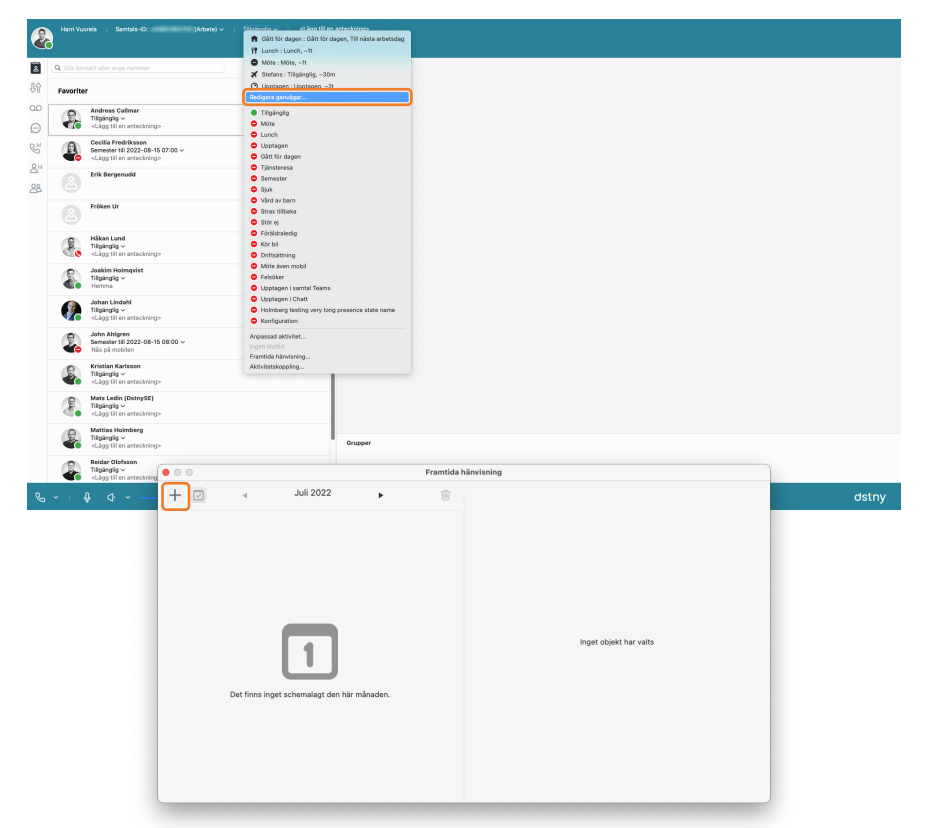

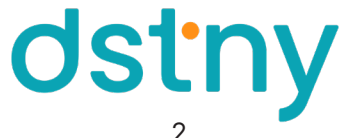

#### VYER

Softphone erbjuder användaren två olika vyer; Normal och Telefonistvy, där Telefonistvy är den populäraste. Dessa två finner du i övre menyraden under Visa.

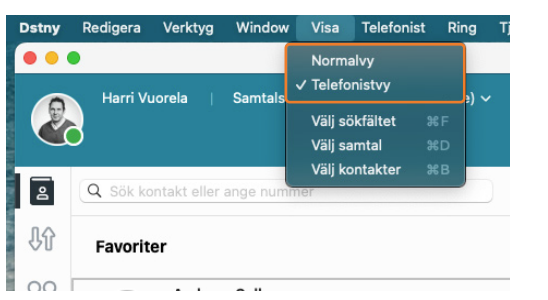

## FLIKAR

1

ഉ

ೲ

2

3

4

5

6

7

1. Kontakter: Kollegor eller andra förvalda kontakter

2. Samtalshistorik: Samtliga telefonsamtal på anknytning

3. Röstmeddelande: Lyssna på dina röstmeddelanden

4. MiTeam: Finns här om ni har köpt den

5. Köstatistik: På ACD/Attendent-grupper med in- och utloggningsfunktion

6. Handläggarstatistik: För användarna i svarsgrupperna och möjlighet att hantera in- och utloggning för kollegor 7. Grupplogg: Ger översikt över olika svarsgrupper

Klicka på ikonen för att öppna respektive funktion. För flikarna Kö- och Handläggarstatistik krävs supervisorfunktion samt grupptillhörighet.

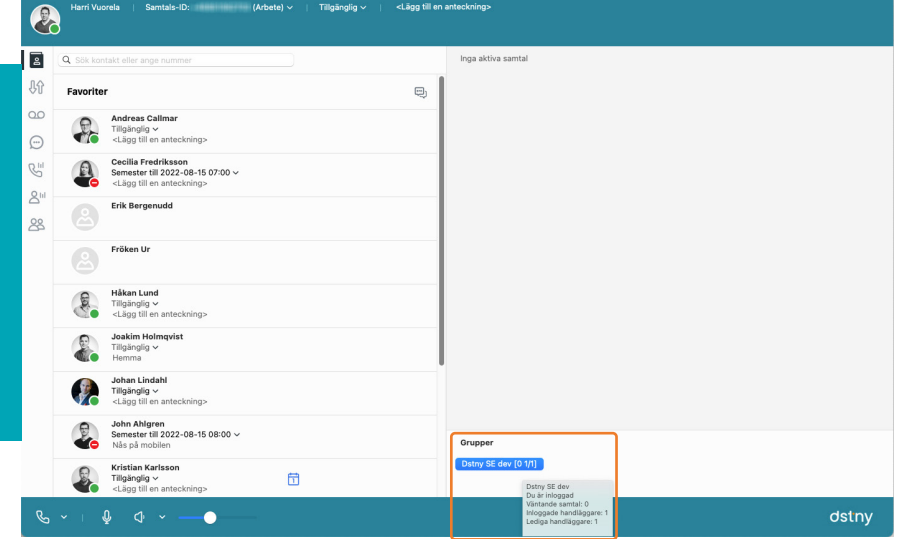

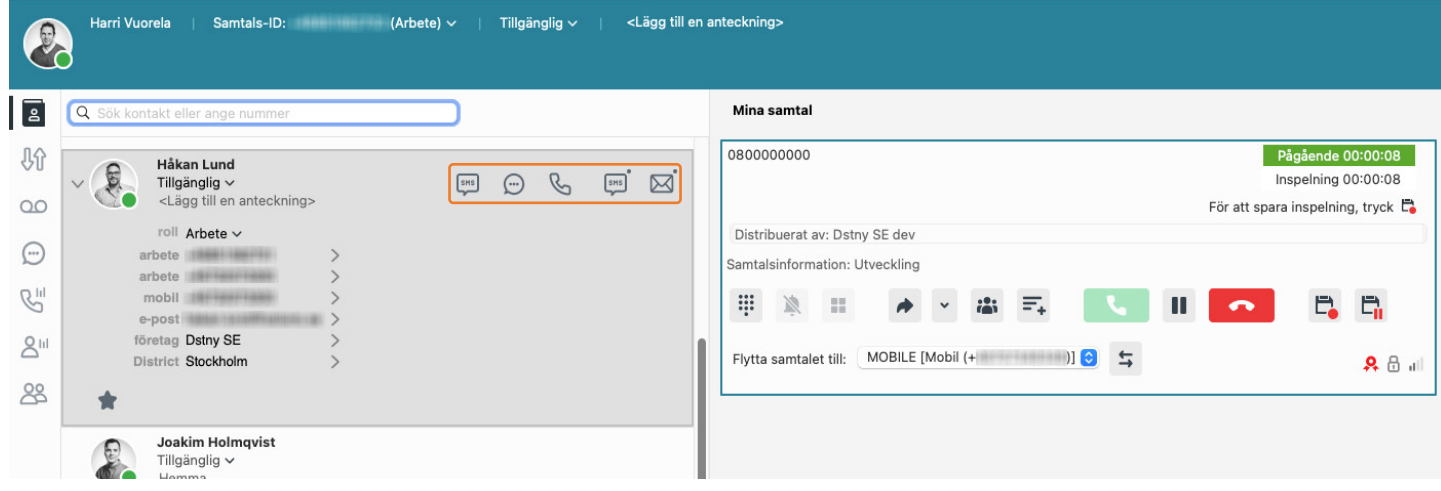

När du är inloggad i en Attendantgrupp och tar emot ett samtal kan du använda mail och SMS under pågående samtal. Med funktionen kan du exempelvis avisera om att någon via ett samtal sökt en kollega. För att skicka ett mail/SMS om det pågående samtalet, klicka på någon av ikonerna på kontaktkortet på den kollega som söks. Ett fördefinerat mail eller SMS skapas och du behöver bara trycka på Skicka.

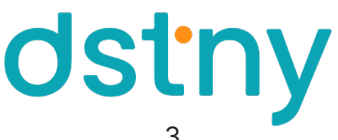

#### LOGGA IN/UR ACD-GRUPPER

In- och utloggning kan göras från ACD/ACD Light/Attendent-grupper För muspekaren över knappen och få information om gruppen, information om användaren är inloggad, väntande samtal och status på handläggarna. Är knappen blå är användaren inloggad. För att logga in eller ut, klicka på svarsgruppen.

#### TELEFONISTFUNKTIONER

- A. Knappsats
- B. Ringsignal av
- C. Starta applikation
- D. Genomför koppling
- E. Kopplingsalternativ
- F. Lägg till samtal i möte
- G. Parkera samtal
- H. Besvara samtal
- I. Väntkoppla samtal
- J. Avsluta samtal
- K. Spara inspelning
- L. Pausa pågående inspelning

#### MEDIAFUNKTIONER

- M. Kalender/Outlook-koppling
- N. Interkom
- O. Ring via mobil

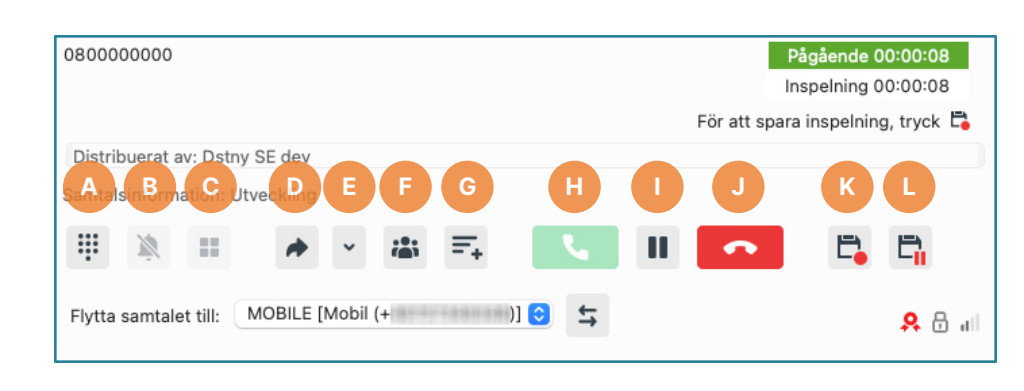

#### ⊠ Ħ ٠ıþ M N O P Q R S

- P. Chatt
- Q. Ring via skrivbordsapp
- R. Telefonistfunktion: Skicka SMS om samtalet
- S. Telefonistfunktion: Skicka e-mail om samtalet

#### ANVÄNDARTIPS

- Markera ett nummer i din dator, tryck F8 så ringer din softphone upp.
- Koppla mot Hitta.se. Kontakta Dstnys support för särskild konfiguration.
- Använd länk Callto: Skrivs i chatten för att länka ett telefonnummer som sänds till Kollega.

## TILLÄGGSTJÄNSTER

- Sammankoppla Dstnys Who's Calling med era befintliga system. (ex säljstödsprogram)
- Inspelning av samtalstrafik, Dstny Samtalsinspelning.
- Gör regelbundna trafikmätningar med Dstny Reports plus.
- Realisera en fullfjädrad integration med Microsoft Exchange och Outlook för kontakter och kalender hantering.
- Ta kontakt med Dstnys support eller återförsäljare för mer information.

# RÖSTBREVLÅDA

Möjligheten att nå sin röstbrevlåda är flera, dels kan du ringa upp VM-numret (kortnummer vid Mex), avbryta menyn med 0 (Noll) och lyssna av meddelanden. Du kan också genom helpdesk beställa e-post- eller SMS-avisering (mot en kostnad). Avlyssning av röstmeddelande sker också i appen under Samtalshistorik, under fliken Inkorg.

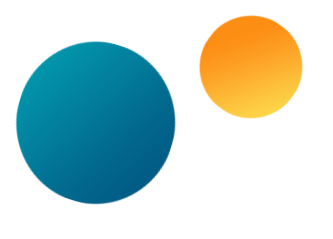

# HJÄLP FÖR RÖSTMENY

Det kan vara svårt att komma ihåg vilka alternativ som är tillgängliga när du ringer upp röstbrevlådan. I tabellerna nedan visas vilka knappar du kan använda.

#### HUVUDMENY

- 2 Lyssna på sparade meddelanden
- 4 Lyssna på personlig hälsningsfras
- 5 Spela in personlig hälsningsfras
- 6 Ta bort personlig hälsningsfras
- 0 Upprepa denna meny
- \* Avsluta samtal

#### NÄR MEDDELANDE SPELAS

- 1 Föregående meddelande
- 2 Upprepa nuvarande meddelande
- 3 Nästa meddelande
- 7 Ta bort nuvarande meddelande
- 0 Till huvudmeny
- \* Avsluta samtal

dstn